## **BLENDED COURSES**

The majority of the course is in an online format, with face-to-face support and instruction from a Hartland High School teacher. They're offered at the beginning or end of the day. Course offerings vary depending on interest but the possibilities include: American Government, English 11, English 12, and Advanced Marketing.

**Prerequisite**: Teacher and Parent Approval **Grades**: 11-12

## **UNIVERSITY OF MICHIGAN – FLINT DUAEL ENROLLMENT EDUCATIONAL PARTNERSHIP (DEEP)**

DEEP allows motivated students to earn college credit by taking accredited courses taught by UM-Flint faculty on-site at Hartland Schools' facilities. If you are interested in DEEP, the link to the application is on the Counseling website. Fill it out, print it, complete the signature section, and turn it in to the counseling office. Paper copies of this application are available in the counseling office by request.

> Business/Economics General Studies Medical Sciences Pre-Engineering

**Prerequisite**: Varies by program **Grade**: 12

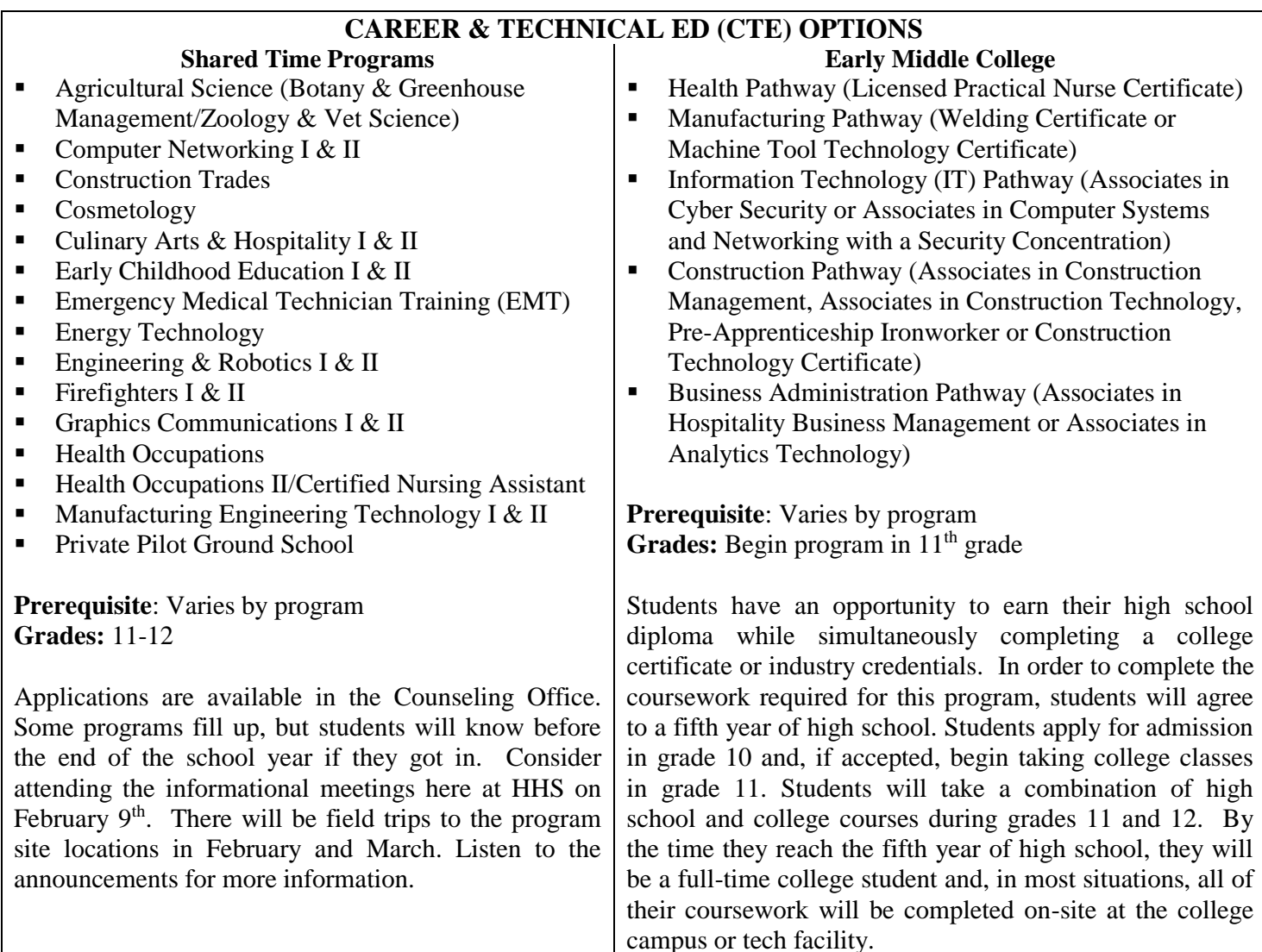

## **Online Scheduling in Student Connect**

Instruction Sheet for Scheduling 2019-2020 Classes

- 1. Go to: [http://hartlandschools.us](http://hartlandschools.us/)
- 2. Click: *Student Connect*
- 3. Enter: ID # and Password
- 4. Click: *Log In*
- 5. Select: Top of page where it says "Hartland High School 18/19" at the drop down arrow, select *Hartland High School 19/20*
- 6. Select: *Requests* from the left side of the page
- *7.* Select: *Add/Delete Requests*

## 8. **Ready to create schedule**

- a. All available classes are listed under "Courses Offered."
- b. Use the scroll down arrows to view additional classes.
- c. Select your first class by clicking on it. Once it's highlighted you may click on the box above to read its *Description* and/or you may click on the box above to *Add Course.* If you add a course and later decide you do not want it, simply click on the *X* in the "Student Course Requests" box to delete.
- d. When you have selected all of your classes, make sure your screen selections match your Course Request Sheet selections. Confirm that you have a total of 7 credits.
- 9. Select: *Sign Out* at the top right.
- 10.**Sign the Course Request Sheet and return it to your English teacher no later than February 8 th** .